# **Шаблоны укладки**

**Шаблон** - это **способ укладки** плитки одного или нескольких типов.

Наиболее часто шаблон - способ укладки, - применяется для создания некого рисунка из плиток - **паттерна**. Например, если используется несимметричная плитка, или плитка, которая комбинируется с другой для создания рисунка.

Самый простой шаблон - это так называемая «шахматка»:

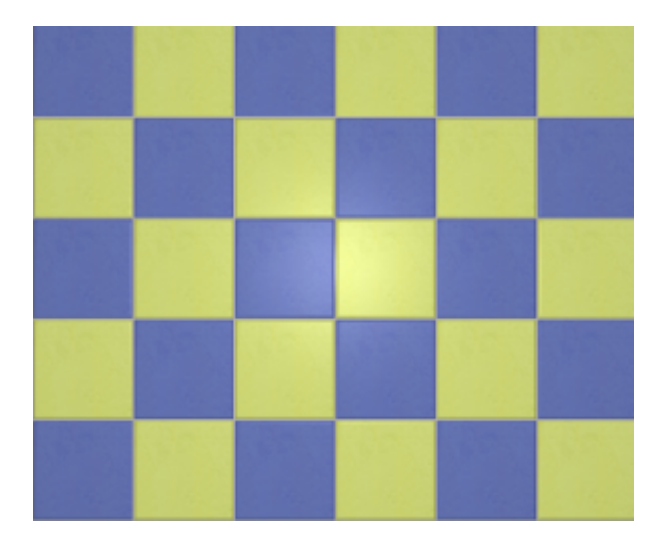

Также не обойтись без использования шаблона, если необходимо создать проект с плиткой сложного контура. (см. [Изменение контура плитки\)](http://files.ceramic3d.ru/wiki/doku.php?id=collection:контур_плитки) Например, так выглядит укладка сложной плитки без использования шаблона:

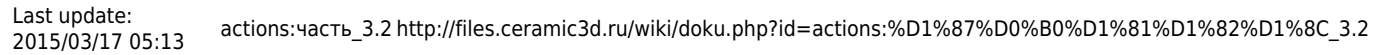

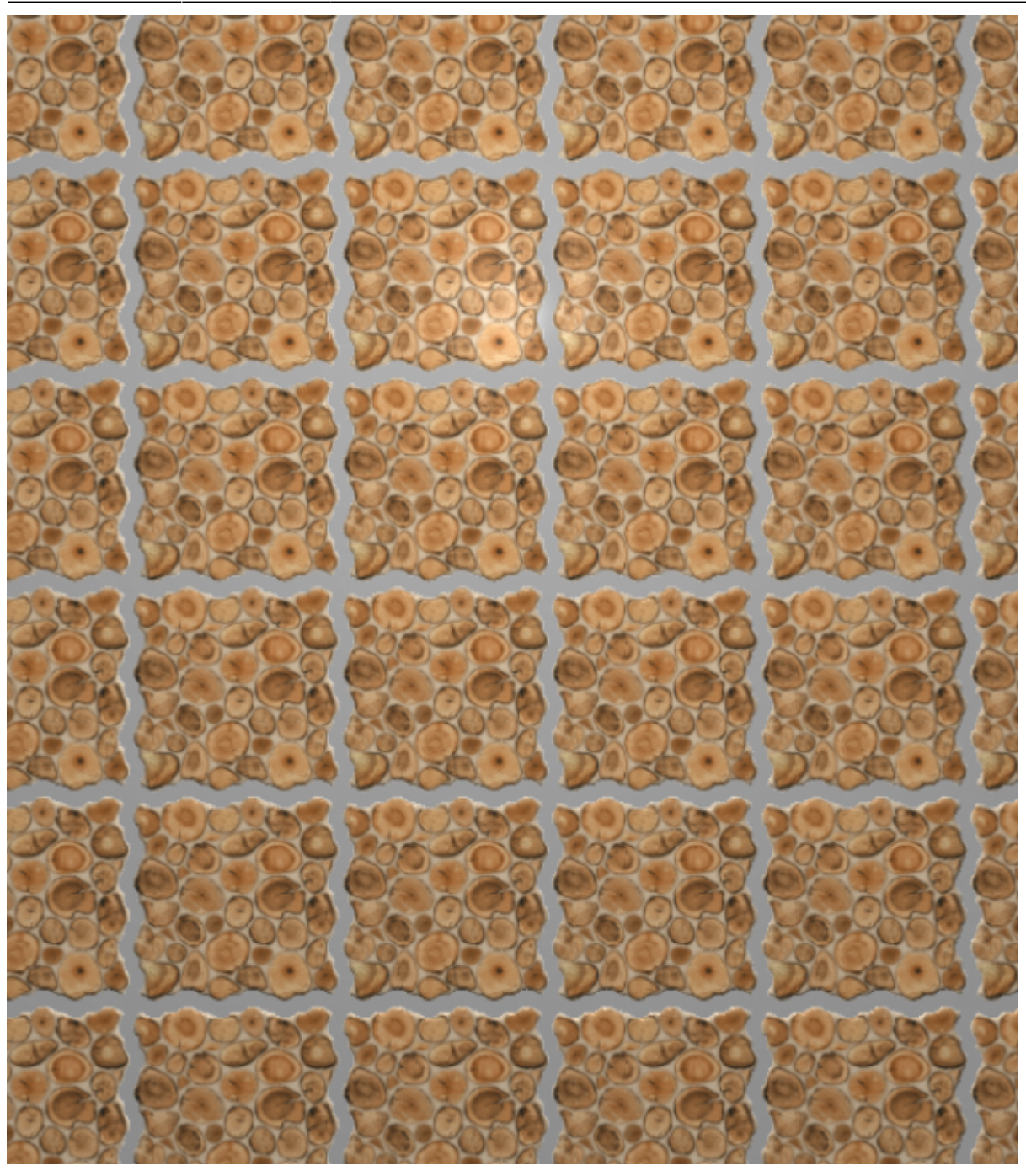

## **Создание шаблона укладки**

Прежде чем приступать к созданию шаблона, добавьте в буфер укладки интересующую вас плитку.

Чтобы перейти в режим создания шаблона, правой клавишей мыши кликните по изображению плитки в поле «Плитка» и выберите в контекстном меню «**Способы укладки…**»:

Чтобы удалить лишние плитки, если такие есть, выделите их кликом мыши и нажмите клавишу **Del** на клавиатуре.

Так выглядит **выделенная** плитка:

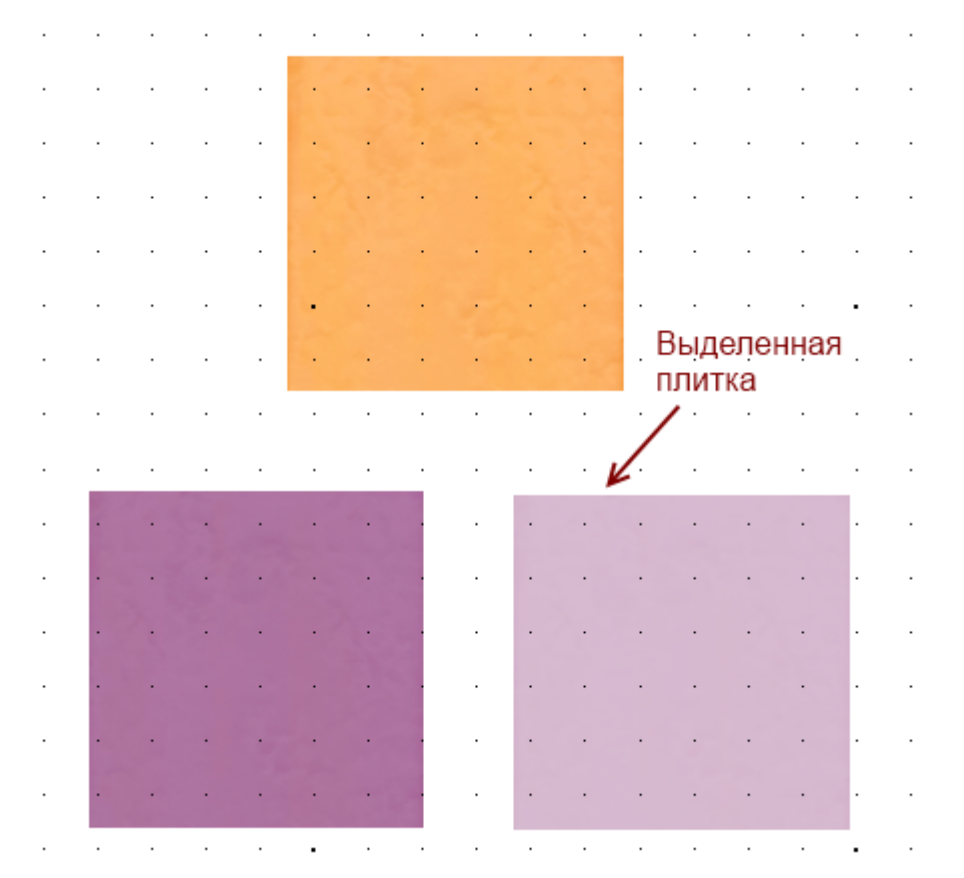

Чтобы **скопировать** плитку (например, формируется укладка из одинаковых плиток)

- 1. выделите плитку, которую хотите скопировать;
- 2. зажмите клавишу **Ctrl** на клавиатуре;
- 3. «вытащите», зажав левую клавишу мыши, копию плитки.

Чтобы **повернуть** плитку:

- 1. выделите плитку;
- 2. зажмите клавишу **Shift** на клавиатуре;
- 3. кликните один раз **по плитке** появится красный пунктирный крестик;
- 4. **отпустите** клавишу **Shift**;
- 5. зажмите левую клавишу клавишу мыши **вне плитки** и потащите мышь в сторону курсор должен отобразиться в виде чёрного пунктирного крестика. Деталь будет поворачиваться в зависимости от ваших движений.

Чтобы **точно пристыковать одну плитку к другой**, «зацепите» мышкой (кликните и не отпускайте) любой из углов плитки, так, чтобы отобразился красный пунктирный крестик, и «прицепите» плитку к другой плитке:

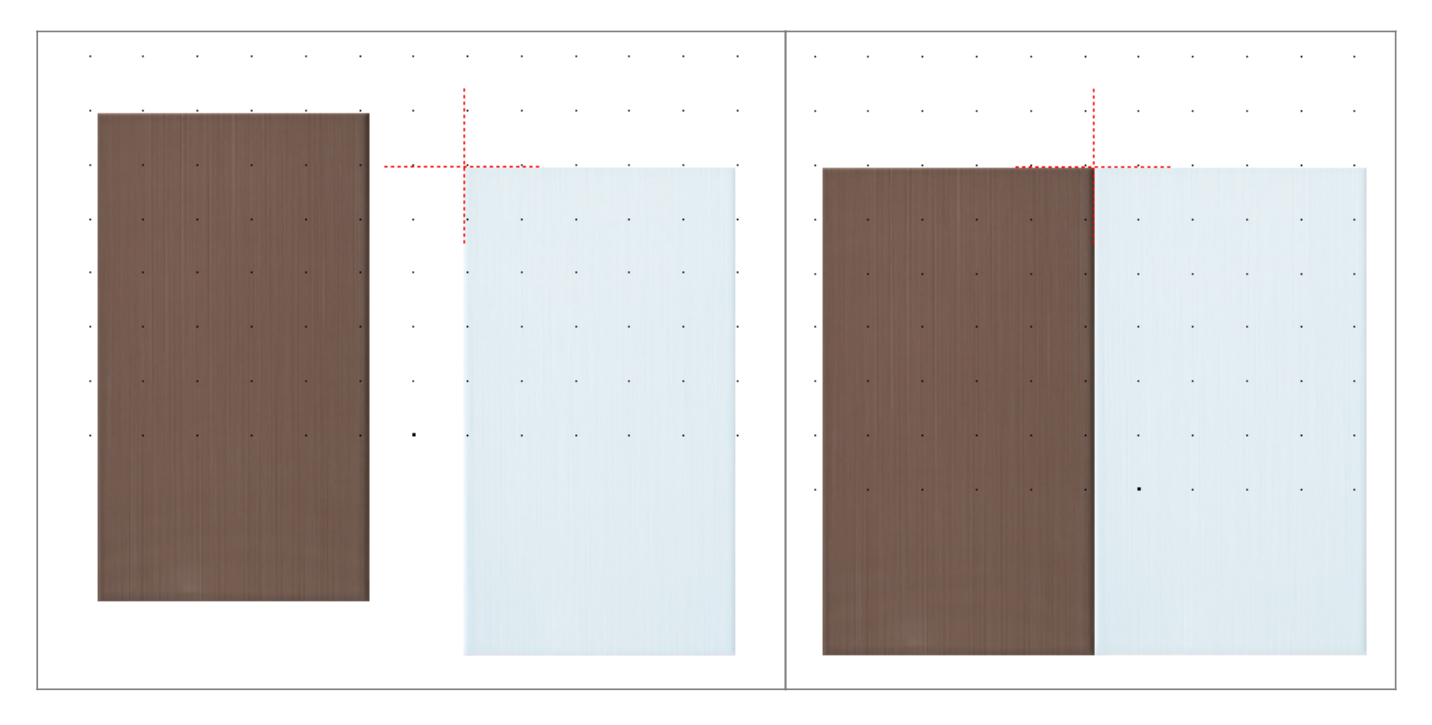

После того, как основная работа по созданию шаблона завершена, необходимо задать **смещение ячейки** (как будет шаблон пристыковываться к ряду **по горизонтали**):

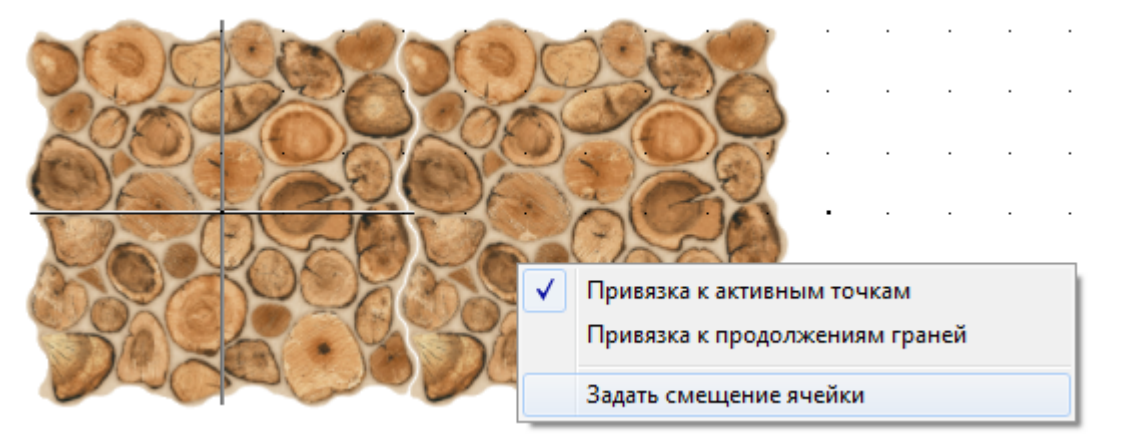

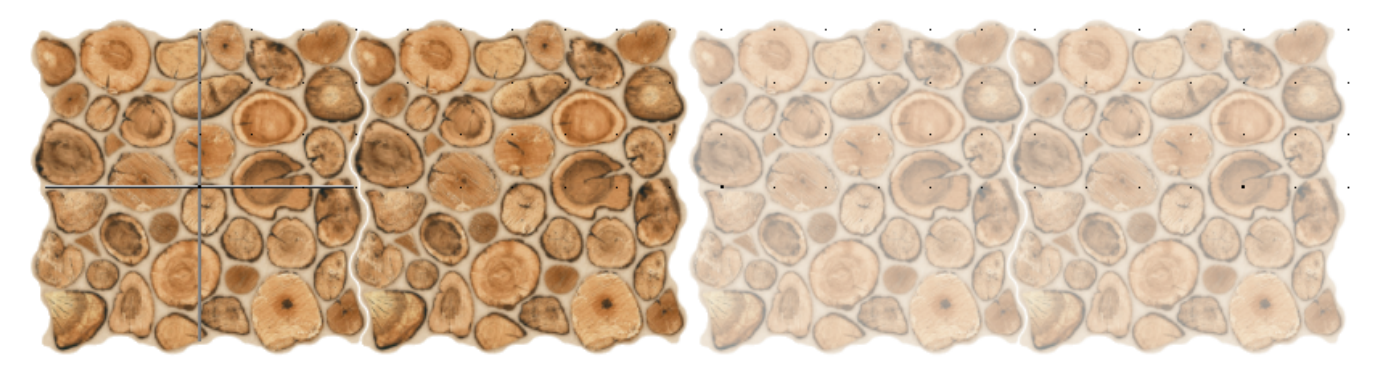

И **смещение ряда** (как будет шаблон пристыковываться к ряду **по вертикали**):

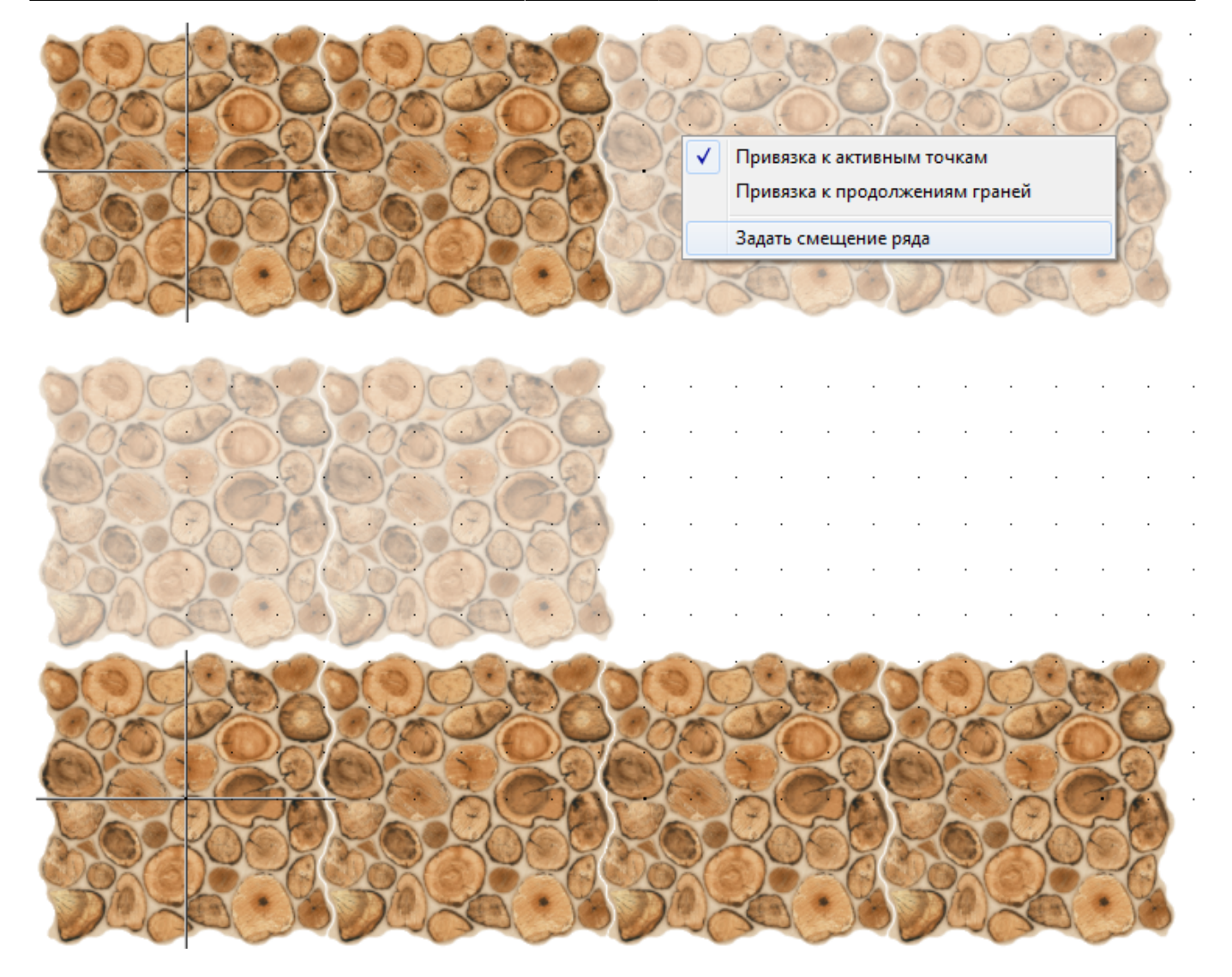

Последнее действие над шаблоном - **сохранение файла шаблона** в указанной папке:

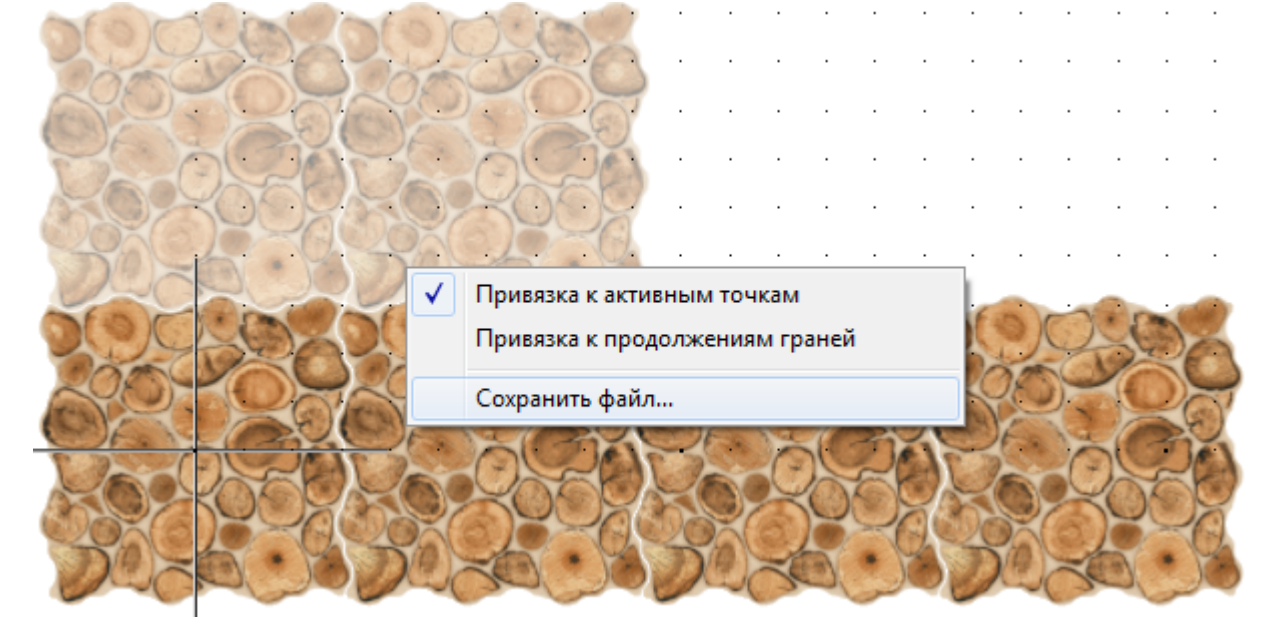

Если шаблон сохранить в директории: …**\Ceramic3D\Lib\Catalog**…, то им можно будет воспользоваться в любом другом проекте, если выбрать этот шаблон в соответствующей папке каталога.

## **Разгруппировка шаблона**

Уложенный шаблон на поверхность воспринимается программой как одна плитка, несмотря на то, что это – только шаблон из нескольких плиток:

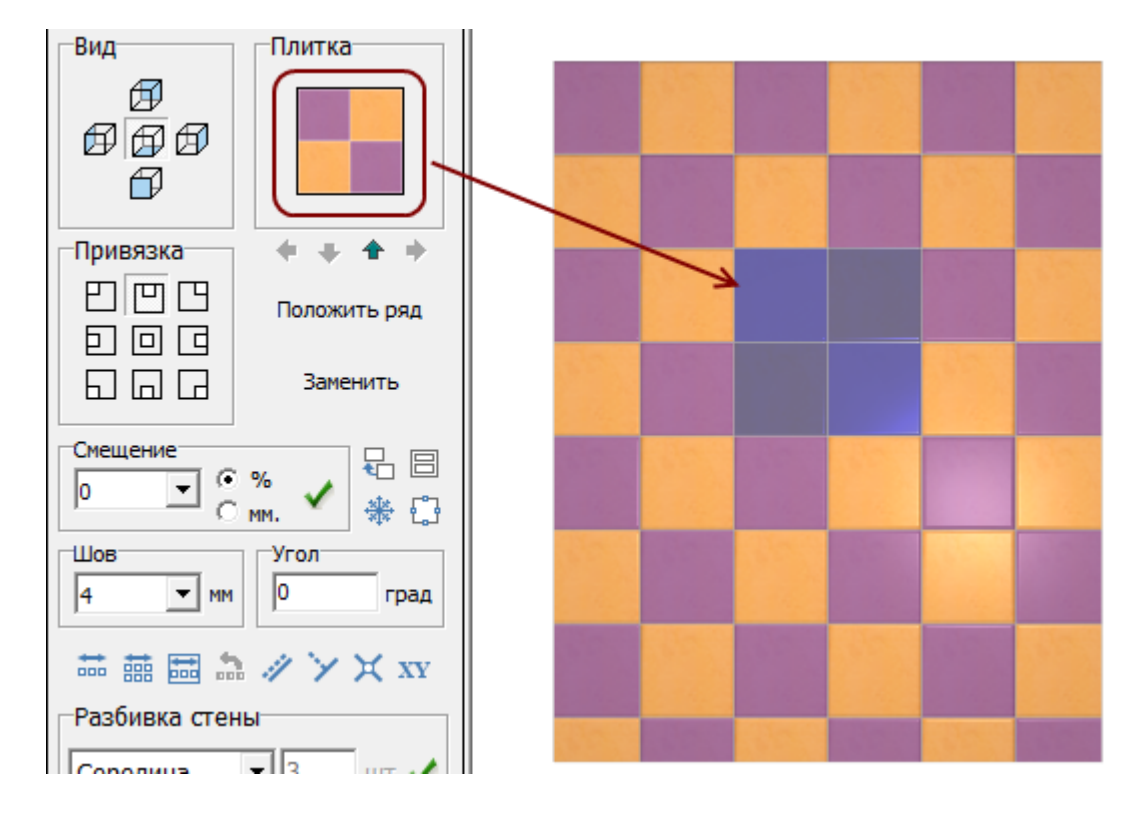

Разгруппировать можно только выделенные плитки, а не все плитки на поверхности!

### **Чтобы разгруппировать шаблон:**

- 1. выделите те плитки, которые хотите разгруппировать;
- 2. правой клавишей мыши кликните по ним, выберите в контекстном меню «**Разгруппировать шаблон**»;

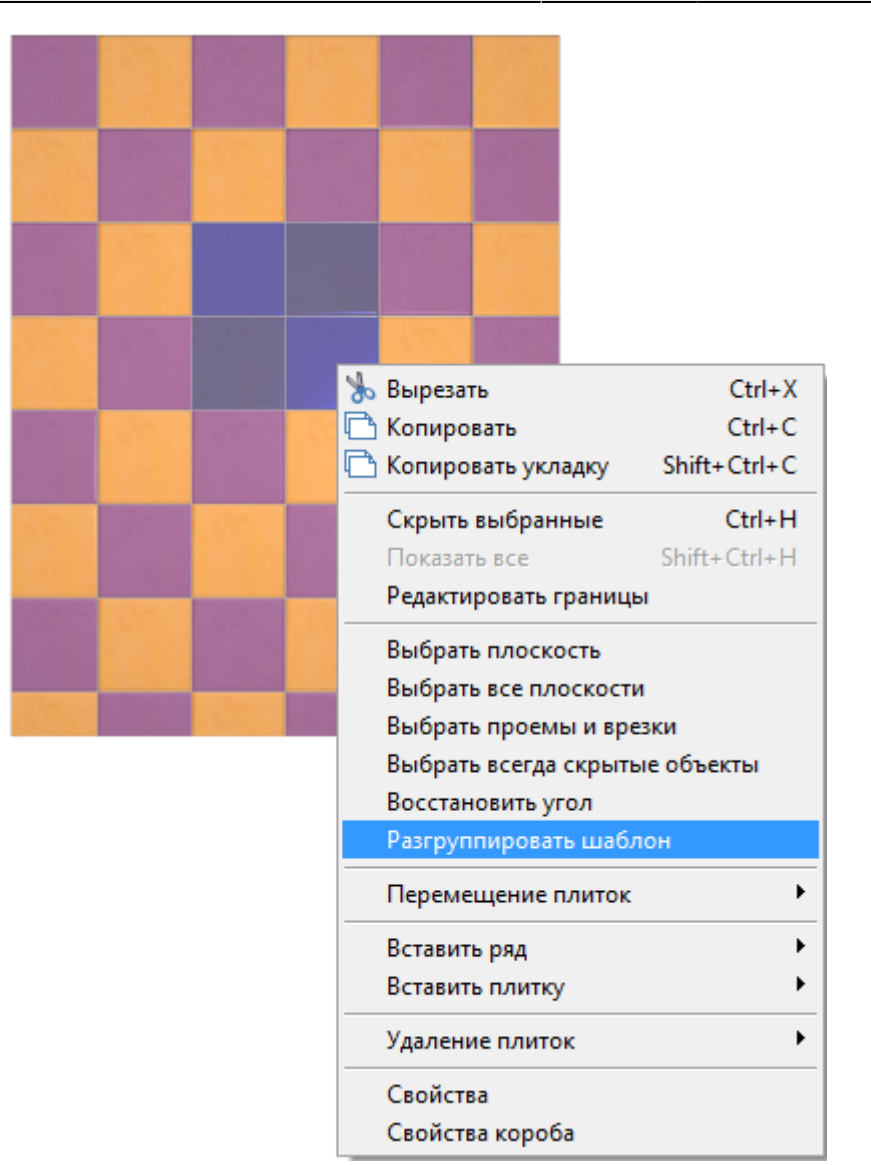

3. убедитесь в том, что шаблон разгруппирован, выделяя плитку.

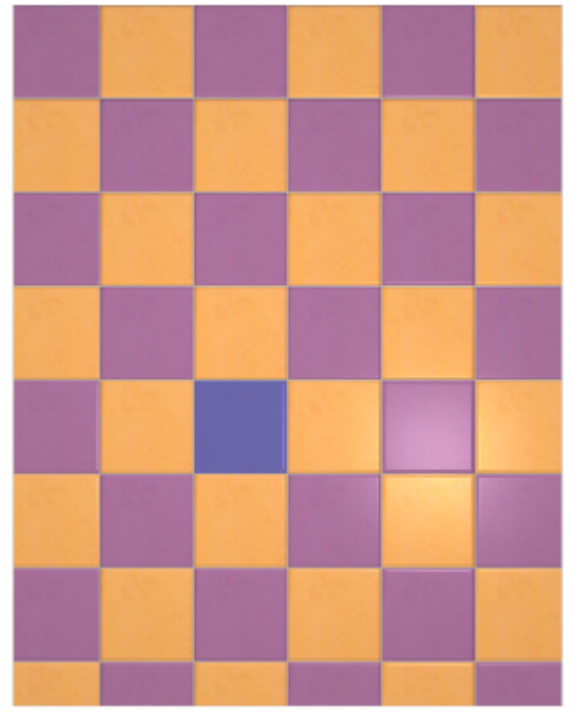

#### В **Обучении**:

- [Шаблоны укладки "шахматка"](http://files.ceramic3d.ru/wiki/doku.php?id=student:шаблоны_укладки_шахматка)
- [Шаблон укладки "ёлочка"](http://files.ceramic3d.ru/wiki/doku.php?id=student:шаблоны_укладки_елочка)
- [Шаблоны укладки. Плитка сложной геометрии](http://files.ceramic3d.ru/wiki/doku.php?id=student:шаблоны_укладки_сложный)

2014/02/27 06:47 · [Юлия Майн](http://files.ceramic3d.ru/wiki/doku.php?id=user:юлия_майн)

# **Цвет затирки**

В самом начале работы над проектов, когда задаются параметры помещения, выбираются также и [цвета поверхностей короба по умолчанию.](http://files.ceramic3d.ru/wiki/doku.php?id=construction:построение_прямоугольного_помещения#цвет_поверхностей) В момент создания помещения выбираются цвета для трёх типов поверхностей: потолок, стены, пол. Сразу же выбрать разные цвета для разных стен комнаты нельзя.

Цвет поверхности – это и есть цвет затирки. Т.е. это тот цвет, который видно в швах между уложенной плиткой.

Проект может подразумевать разные цвета затирки на разных стенах и даже - в разных областях и врезках.

В процессе создания любой области или врезки сразу же предлагается выбор цвета затирки.

Если предложенного набора цветов в «**Библиотеке материалов**» недостаточно, Вы можете самостоятельно подобрать [любой оттенок и добавить любую текстуру](http://files.ceramic3d.ru/wiki/doku.php?id=collection:добавление_затирки).

### **Изменение цвета затирки**

### **Поверхность**

Чтобы изменить цвет поверхности, выделите эту поверхность левой клавишей мыши, затем кликните по ней правой клавишей мыши. В контекстном меню выберите **Свойства**:

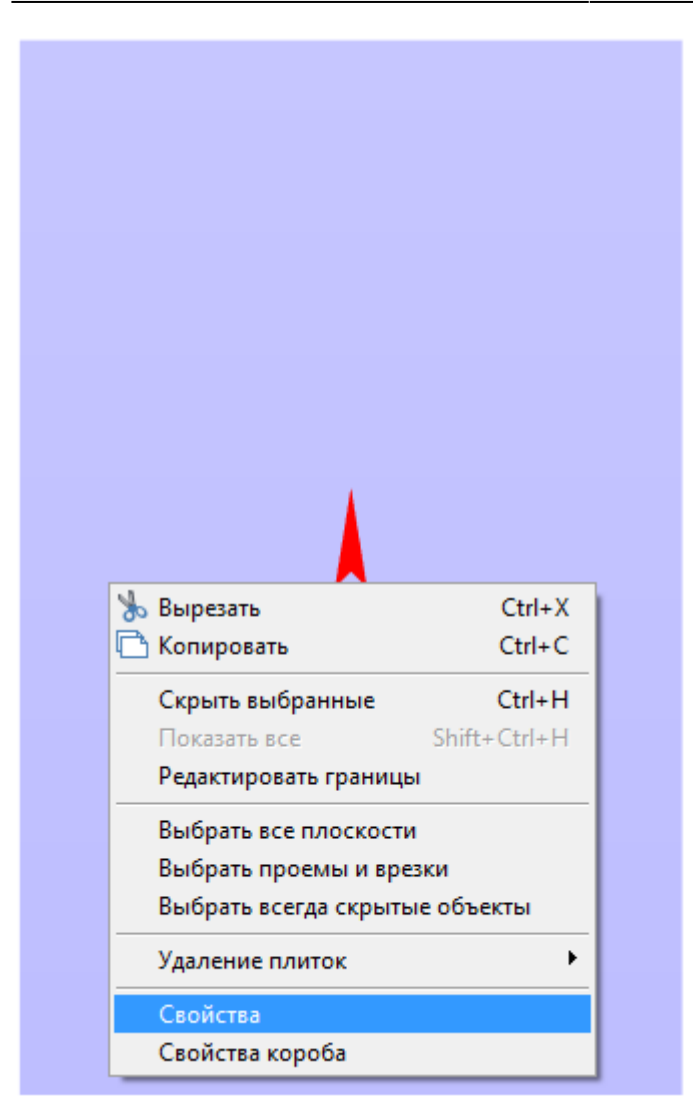

Выделять следует **не заполненную плиткой** поверхность, иначе вы попадёте в свойства плитки.

#### Откроется следующее окно:

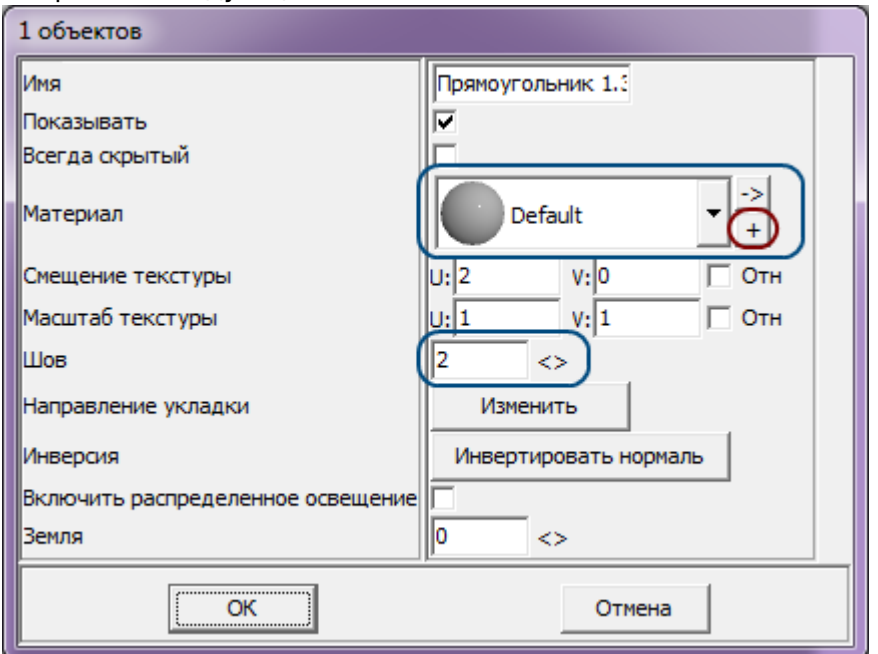

#### Напротив поля «**Материал**» расположены две кнопки:

● По нажатию на **+** откроется библиотека материалов:

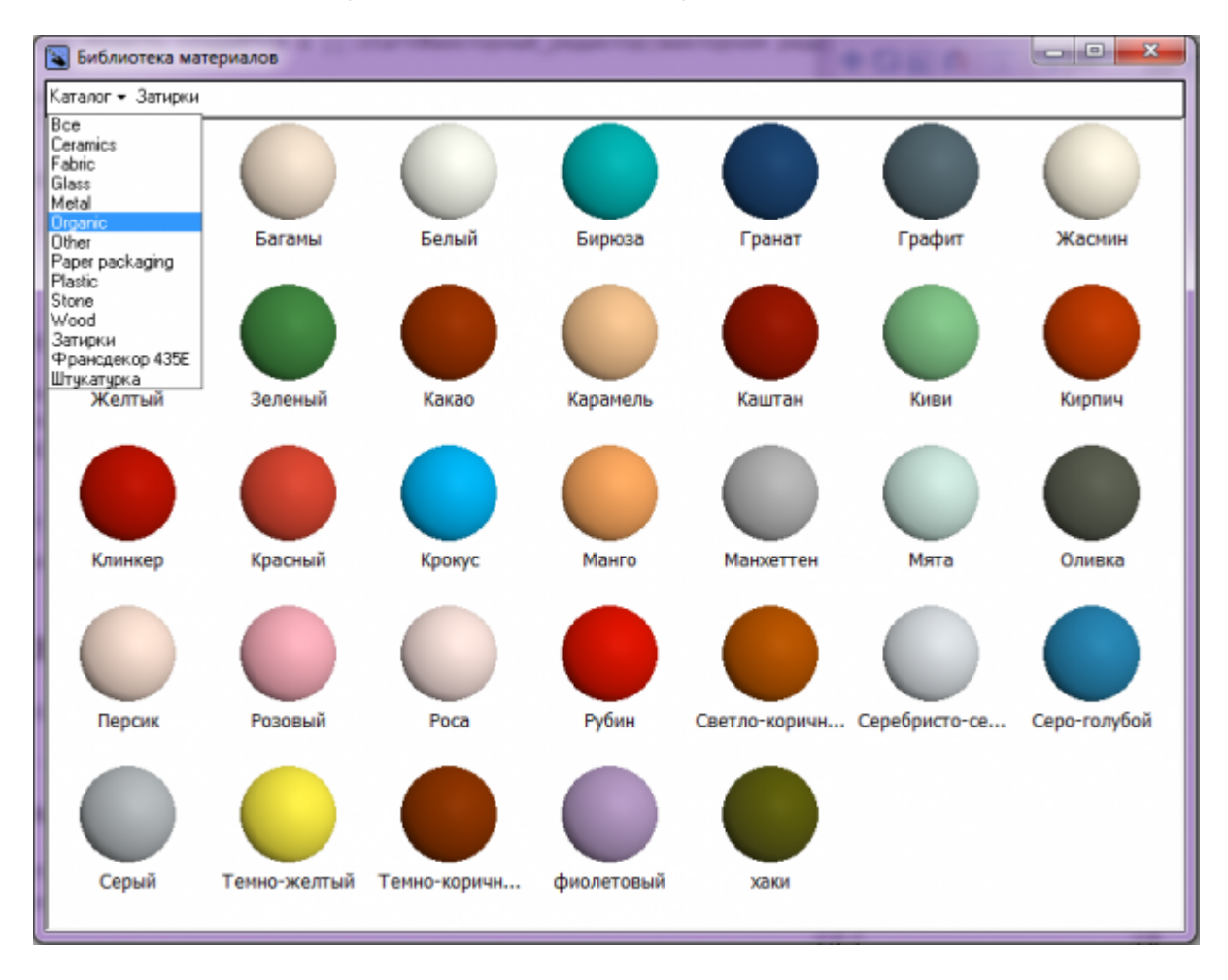

● Кнопка «**->**» ведёт в режим редактирования, создания цвета:

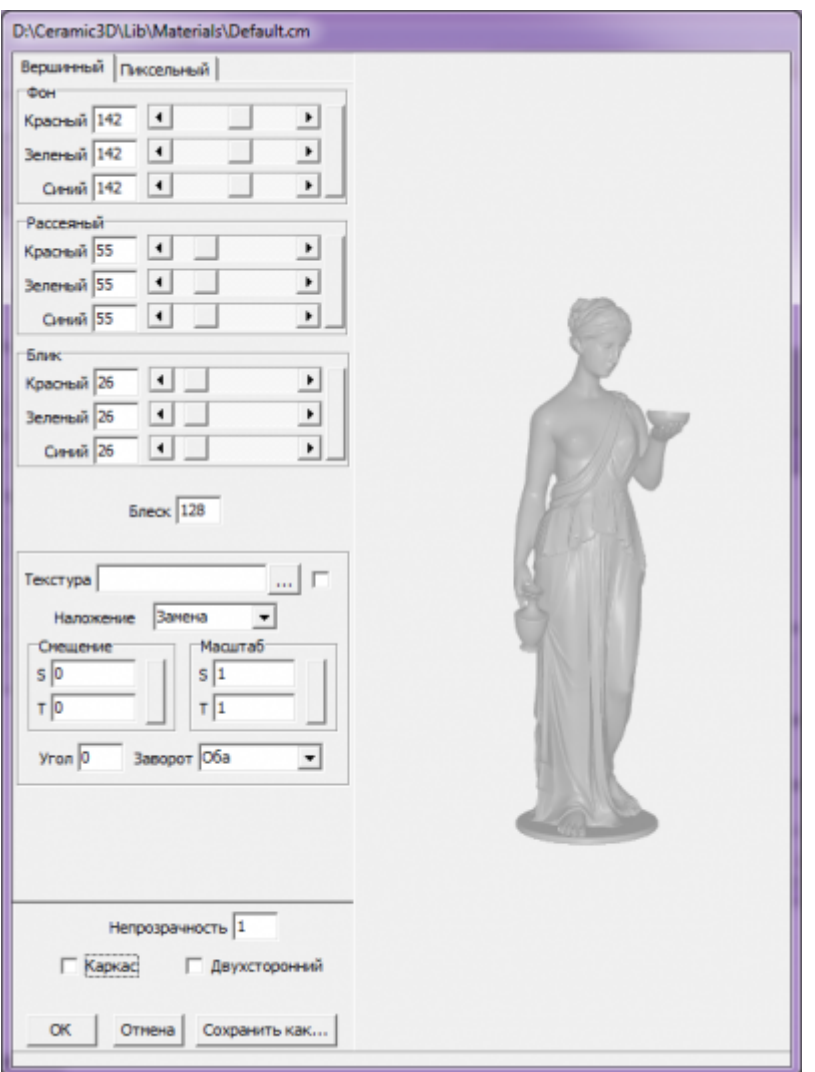

Вы можете выбрать или создать нужный вам оттенок и использовать его в качестве фона поверхности.

### **Область**

Чтобы изменить цвет фона (затирки) [области](http://files.ceramic3d.ru/wiki/doku.php?id=putting:области):

- выделите не заполненную плиткой часть область кликом мыши;
- кликните правой клавишей мыши по незаполненной части области;
- в контекстном меню выберите «**Свойства**»;
- откроется окно:

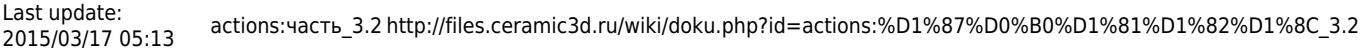

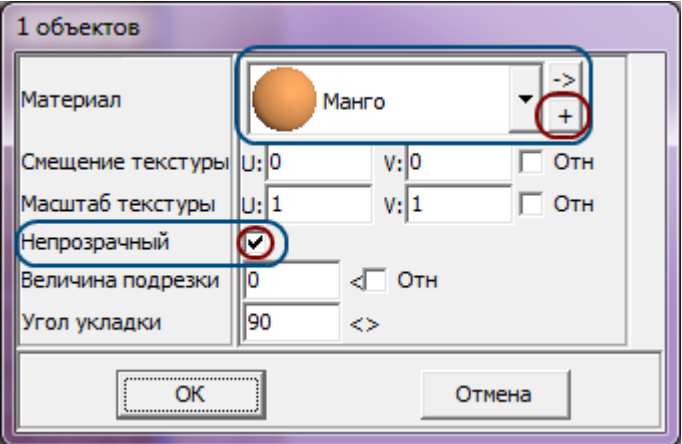

- выберите нужный вам цвет в **Библиотеке материалов** (**+**) или создайте нужный вам оттенок (**->**);
- поставьте галочку напротив поля «Непрозрачный» чтобы цвет фона отобразился;
- нажмите **ОК** для применения параметров.

### **Врезка**

В момент создания [врезки](http://files.ceramic3d.ru/wiki/doku.php?id=putting:врезка) любым из способов есть возможность сразу же выбрать любой цвет из **Библиотеки материалов**. Однако если появилась необходимость смены цвета фона врезки:

- выделите не заполненную плиткой часть врезки кликом мыши;
- кликните правой клавишей мыши по незаполненной части врезки;
- в контекстном меню выберите «**Свойства**»;
- откроется окно:

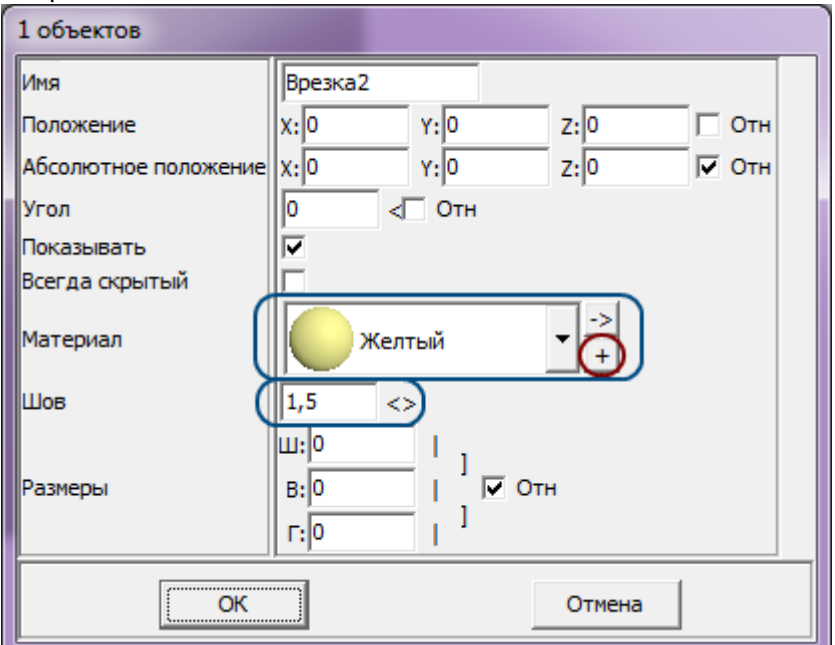

- выберите нужный вам цвет в **Библиотеке материалов** (**+**) или создайте нужный вам оттенок (**->**);
- измените размер шва и направление укладки, если это необходимо;
- нажмите **ОК** для применения параметров.

### 2014/03/11 16:31 · [Юлия Майн](http://files.ceramic3d.ru/wiki/doku.php?id=user:юлия_майн)

# **Облицовка коробов и ниш, сложных помещений**

Укладка плитки на любые поверхности, в том числе плоскости коробов и ниш, осуществляется по одному и тому же принципу:

- 1. выделить поверхность;
- 2. выложить плитку.

Однако в случае со сложными помещениями и внутренними поверхностями ниш **может быть сложно выделить нужную поверхность в режиме 2D**.

Чтобы выделить поверхность, **поверните модель помещения так, чтобы труднодоступная область стала видна и выделите её**.

## **Выделение труднодоступной поверхности**

Повернуть, рассмотреть модель помещения можно **двумя способами** – в режиме 2D и в режиме 3D.

- В режиме 2D (режим, в котором вы находитесь по умолчанию):
	- 1. зажмите клавишу **Shift** на клавиатуре;
	- 2. зажмите колёсико мыши, поводите мышью, выбирая нужную позицию;
	- 3. отпустите клавиши, это положение зафиксируется, выделите труднодоступную поверхность;
	- 4. зажмите клавишу **Shift**, чтобы выделить несколько поверхностей одновременно:

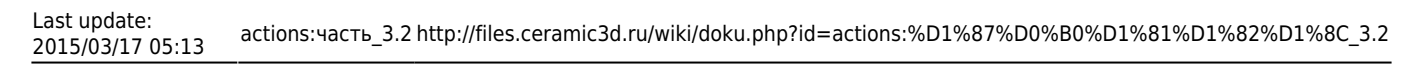

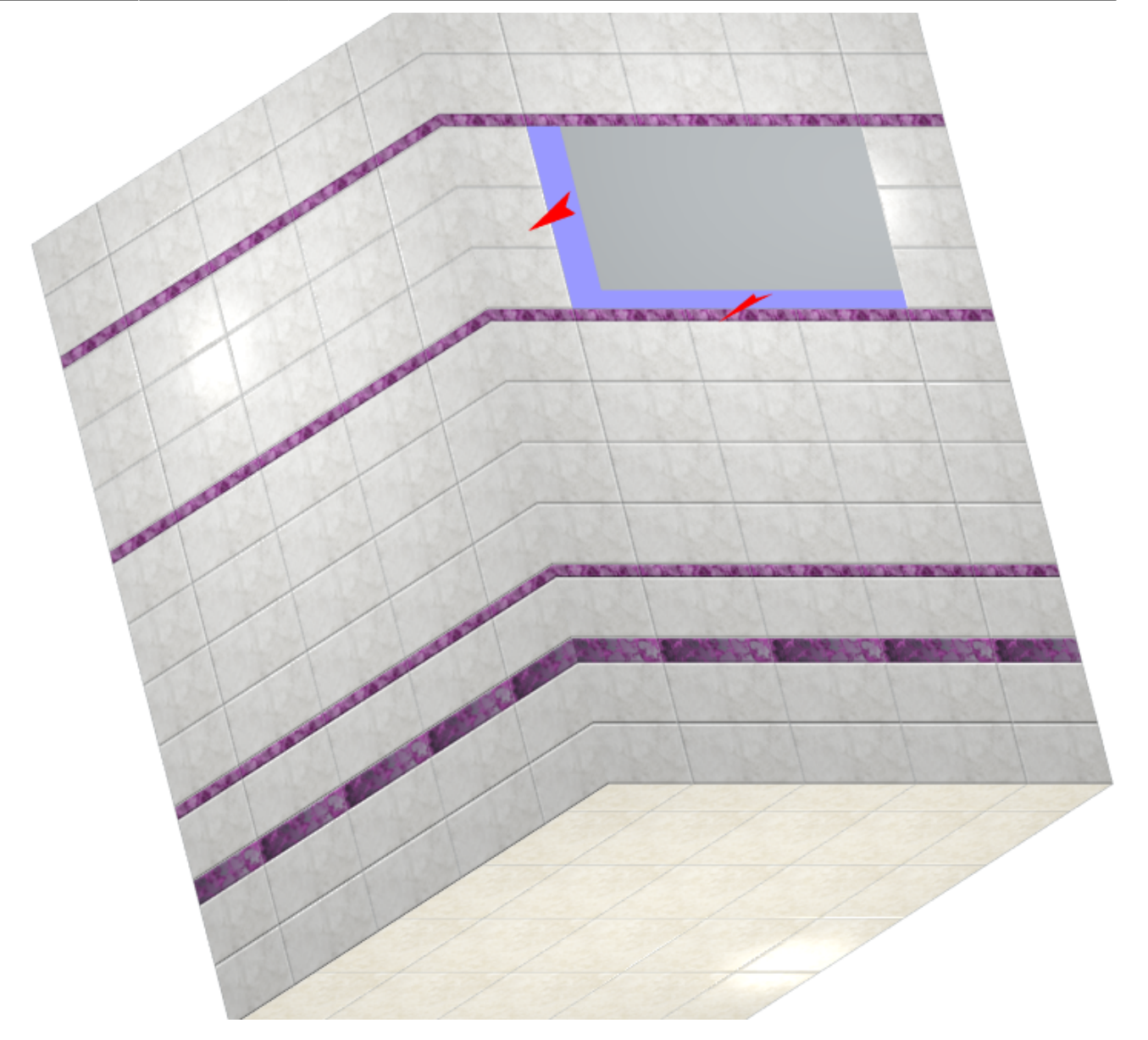

## ● **В режиме 3D**:

- $1.$  зайдите в [режим 3D](http://files.ceramic3d.ru/wiki/doku.php?id=setup:3d)  $3D$  ;
- 2. выберите нужный ракурс;

- -

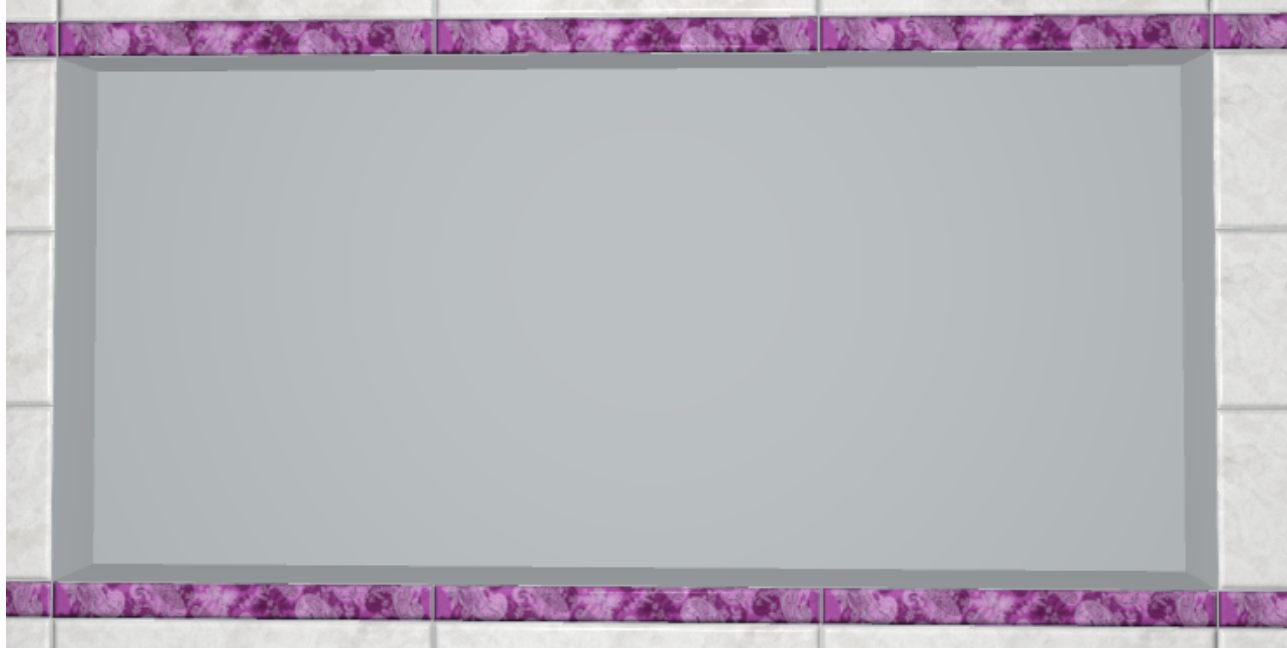

- 3. зажмите клавишу **Alt** на клавиатуре и кликните мышью по нужной поверхности;
- 4. зажмите клавиши **Alt** и **Shift** одновременно, чтобы выделить несколько поверхностей:

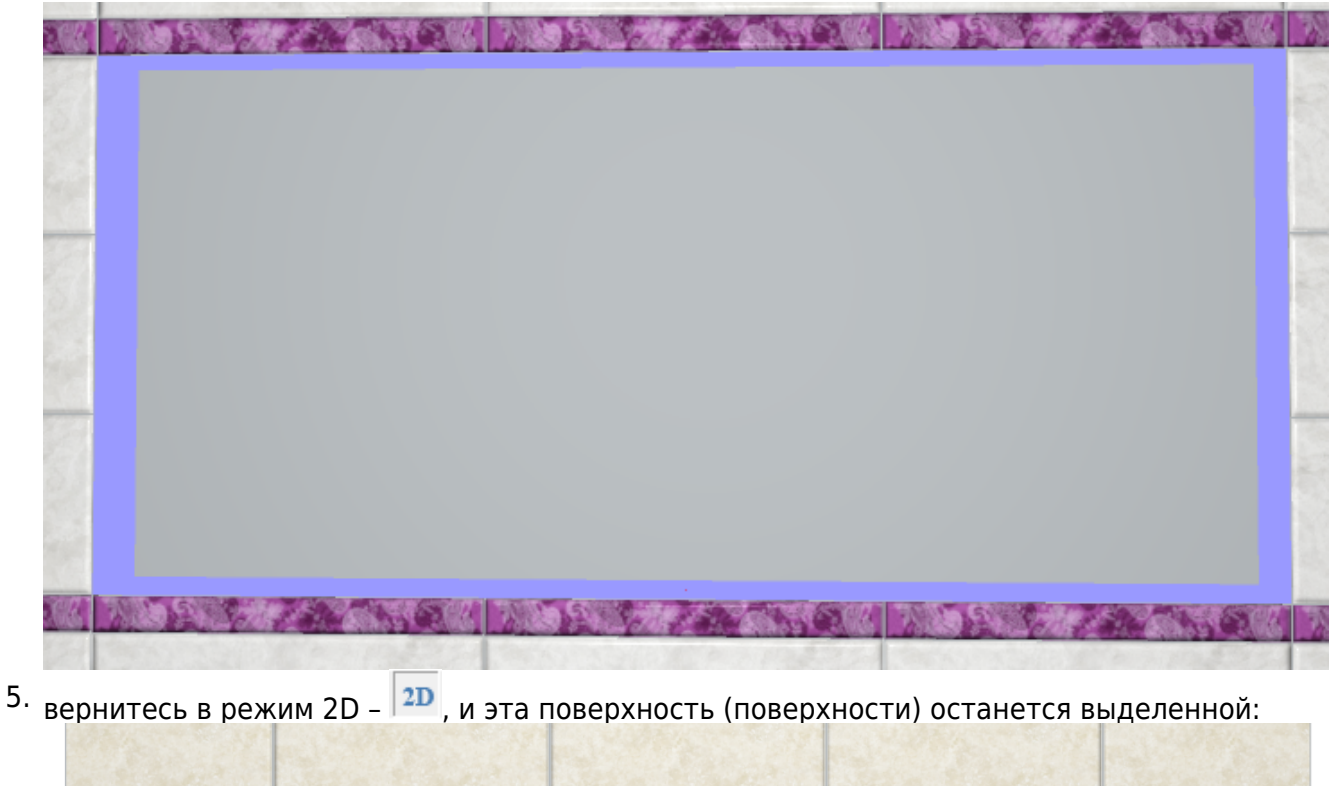

После того, как поверхность выделена, выберите плитку в каталоге и выложите её на плоскость ниши.

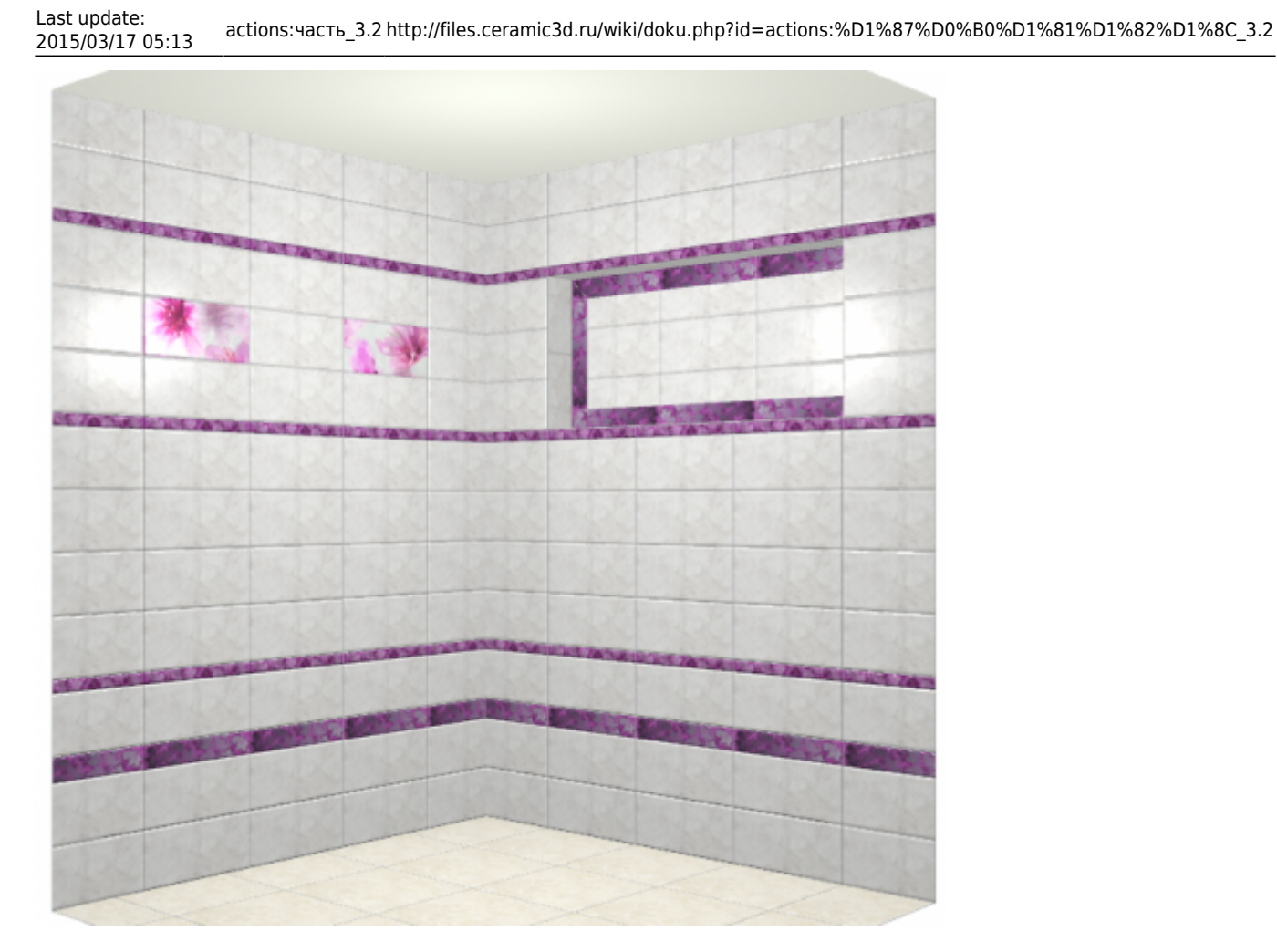

## **Направление укладки**

Направление укладки плитки отображается на поверхности в виде **красной стрелки**.

Как правило, направление укладки именно на поверхности коробов и ниш следует изменять в зависимости от особенностей коллекции плитки и её требований по укладке.

Изменение направления плитки подробно описано в главе [Направление укладки на](http://files.ceramic3d.ru/wiki/doku.php?id=putting:направление_укладки#направление_укладки_на_поверхности) [поверхности](http://files.ceramic3d.ru/wiki/doku.php?id=putting:направление_укладки#направление_укладки_на_поверхности)

## **Движение ряда**

Рассмотрим движение ряда плитки на примере [ниши под дверь.](http://files.ceramic3d.ru/wiki/doku.php?id=object:установка_двери#создание_ниши) Предположим, что нужно выложить плитку на пороге.

1. Выберите ракурс сверху.

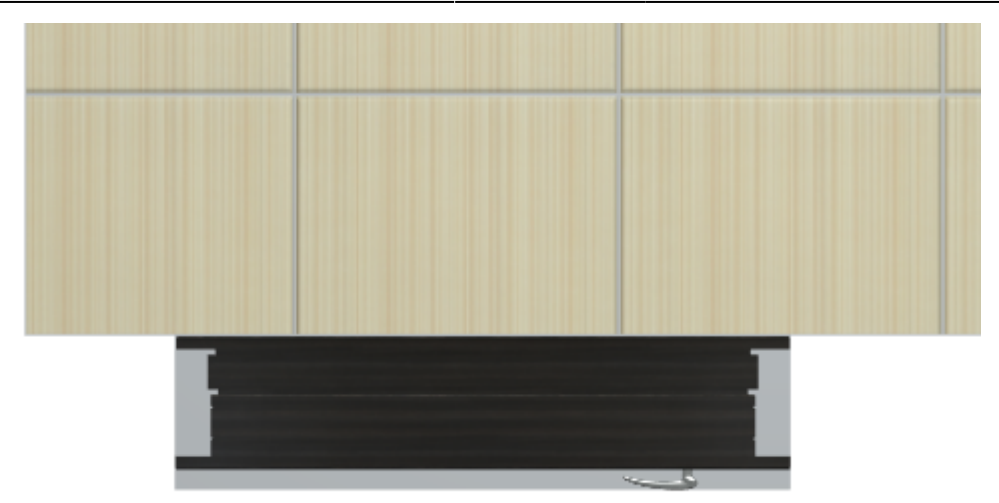

2. Выделите дверь, кликните по ней правой клавишей мыши, в контекстном меню выберите «**Скрыть выбранные**» или нажмите сочетание клавиш **Ctrl+H** на клавиатуре.

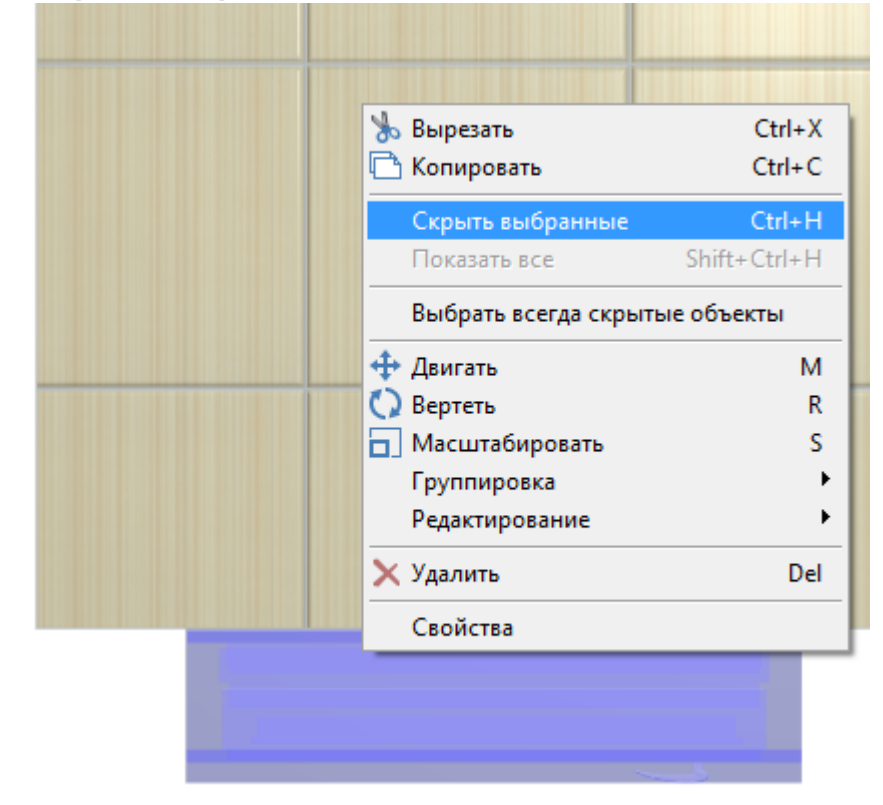

3. Выделите плоскость ниши – порог.

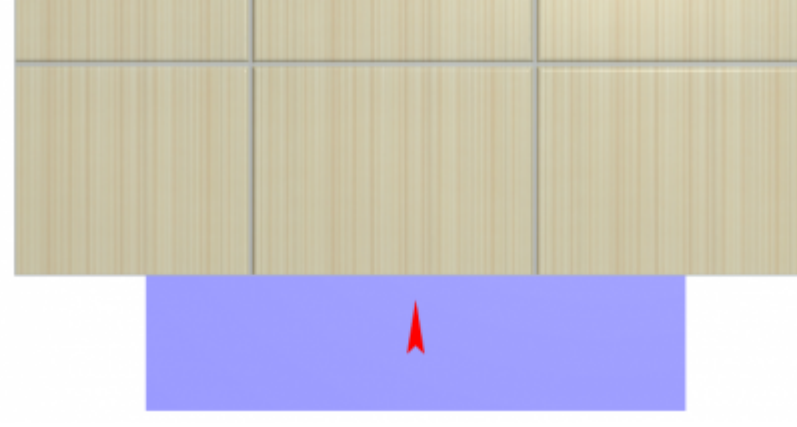

4. Выложите плитку.

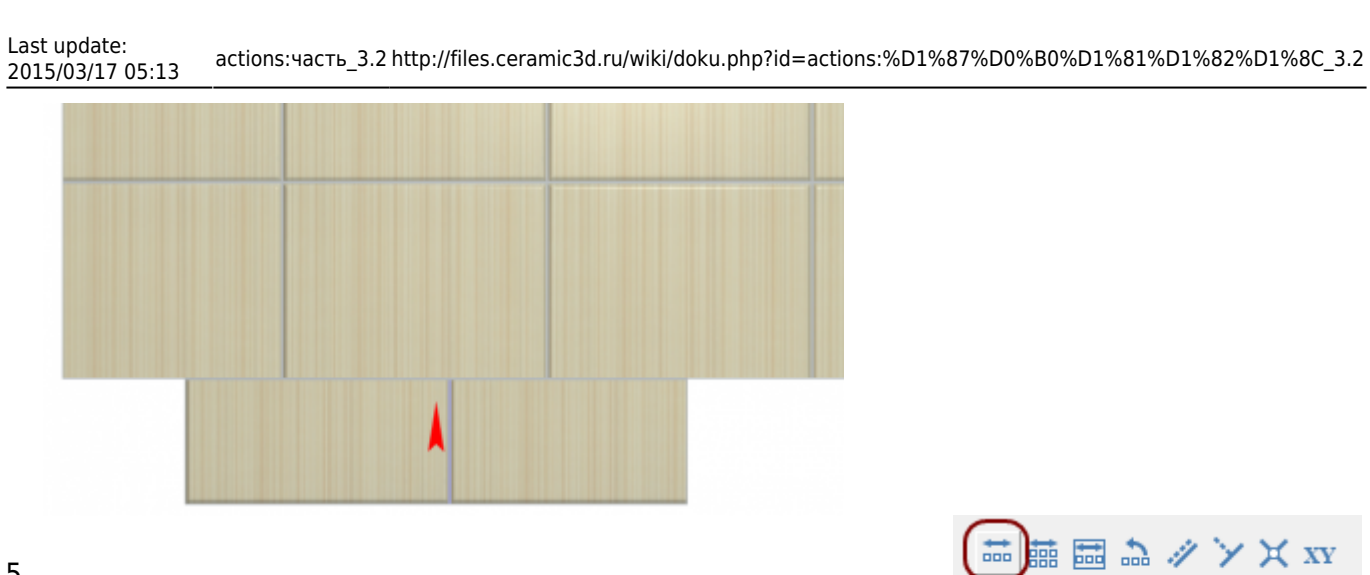

5.

.

Выделите одну из плиток на пороге, нажмите «**Двигать ряд**» –

6. Подведите мышь к углу выделенной плитки, зажмите левую клавишу мыши и пододвиньте ряд так, чтобы укладка на пороге совпала с основной укладкой плитки:

Двигать ряд

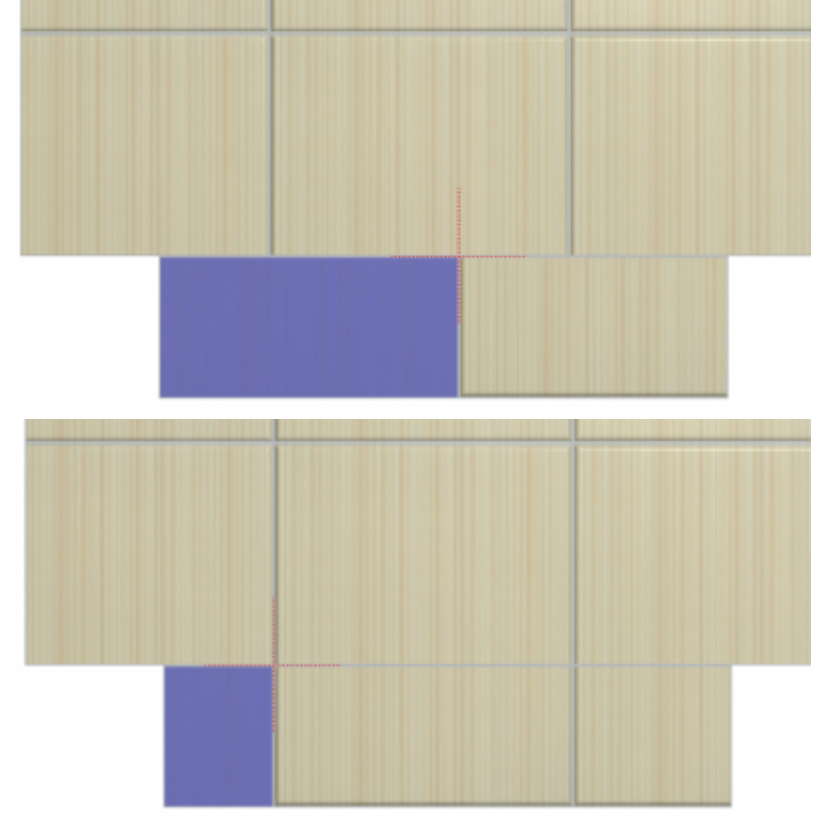

7. Кликните правой клавишей мыши в любом месте рабочего поля, выберите «**Показать всё**»:

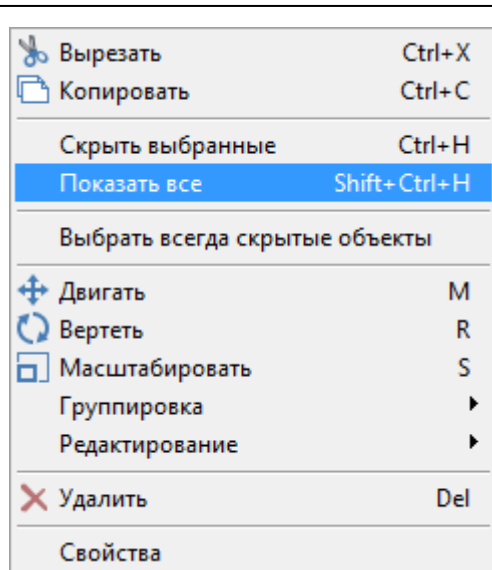

8. [Проверьте результат в](http://files.ceramic3d.ru/wiki/lib/exe/detail.php?id=actions:часть_3.2&media=putting:facing_13.png) [3D-режиме](http://files.ceramic3d.ru/wiki/doku.php?id=setup:3d) – <sup>3D</sup> :

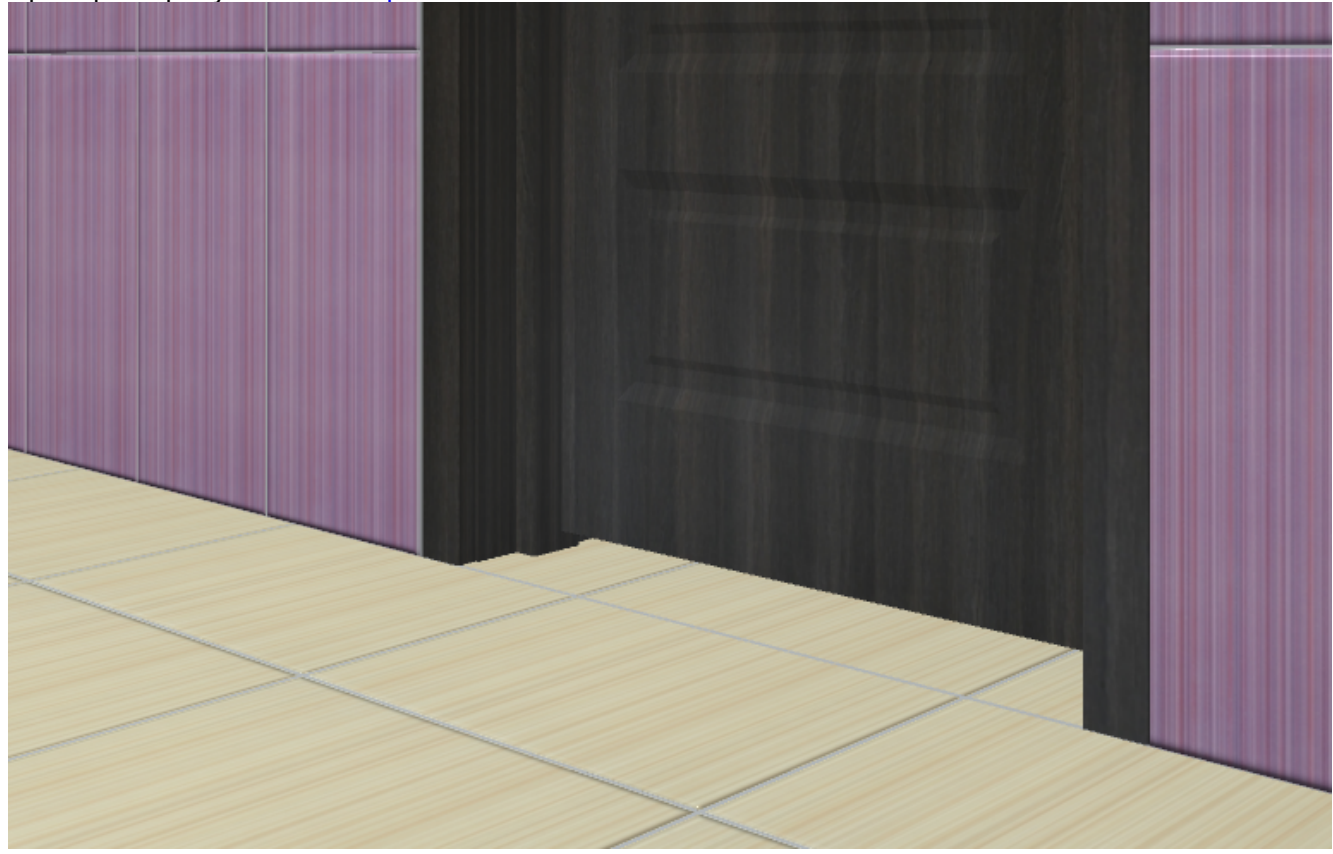

#### Ссылки по теме:

- [Ориентация ряда](http://files.ceramic3d.ru/wiki/doku.php?id=putting:ориентация_ряда)
- [Двигать ряд](http://files.ceramic3d.ru/wiki/doku.php?id=putting:движение_укладки#функция_двигать_ряд)
- [Движение укладки плитки](http://files.ceramic3d.ru/wiki/doku.php?id=putting:движение_укладки)

2014/02/21 05:06 · [Юлия Майн](http://files.ceramic3d.ru/wiki/doku.php?id=user:юлия_майн)

# **Криволинейная стена**

В некоторых сложных проектах приходится сталкиваться с не прямыми, а округлыми поверхностями. Это может быть экран для ванны или криволинейная стена.

Особенность плитки как материала заключается в том, что **плитку невозможно согнуть** – только разрезать. Таким образом, плитка в любом случае (в отличие от обоев, например) скрадывает плавные переходы. Чем больше габариты плитки, тем грубее переход:

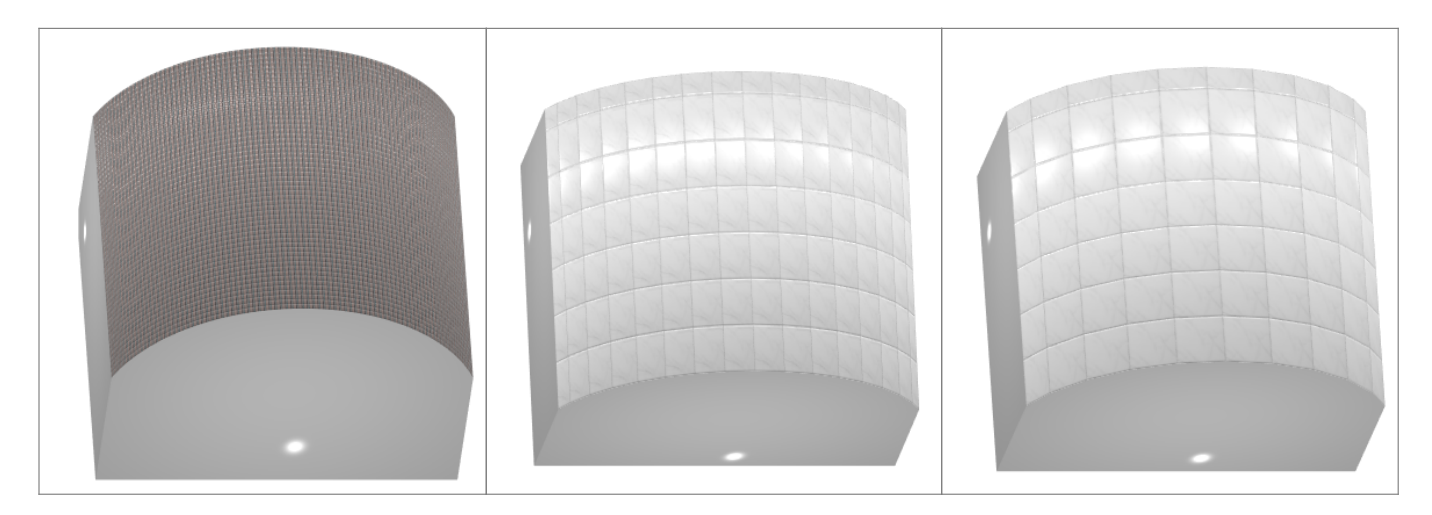

Укладывать плитку на криволинейную поверхность можно точно так же, как и на все прочие. **При первой укладке плитки криволинейная поверхность автоматически разбивается на сегменты по размеру плитки.**

Однако разбивку криволинейной стены можно настроить вручную. Для этого:

- 1. выделите криволинейную поверхность;
- 2. в Панели инструментов в блоке «**Разбивка стены**» выберите подходящий вариант:
	- ❍ «лево», «середина» или «право» и укажите **количество равных сегментов**, на которое вы хотите разделить поверхность;
	- ❍ «лево (мм)», «середина (мм)» или «право (мм)» и **укажите в миллиметрах ширину сегментов**, на которые вы хотите разделить поверхность;

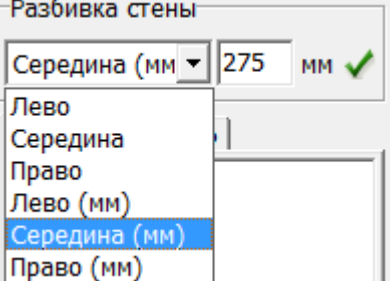

3. нажмите на **зелёную галочку**, чтобы применить настройку.

«Лево», «Середина» и «Право» – это положение первого сегмента на выделенной криволинейной поверхности, от которого строятся все остальные сегменты. 2014/04/09 07:16 · [Юлия Майн](http://files.ceramic3d.ru/wiki/doku.php?id=user:юлия_майн)

## **Заморозка укладки**

**Заморозка укладки плитки** – вспомогательная функция для оптимизации работы программы.

В интерфейсе программы расположена в режиме 2D в Панели инструментов:

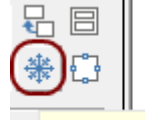

- Заморозить окно

«Заморозкой» имеет смысл пользоваться, если:

- проект очень большой по площади;
- выкладываются элементы очень маленького размера на обширной поверхности;
- работа осуществляется на маломощном компьютере.

В программе Ceramic3D, несмотря на то, что плитка укладывается рядами, каждая отдельная плитка – это отдельный элемент, информация о котором обрабатывается. **«Заморозка» преобразует целую укладку из множества элементов в один.**

### **Чтобы «заморозить» укладку:**

1. выделите укладку с помощью мыши;

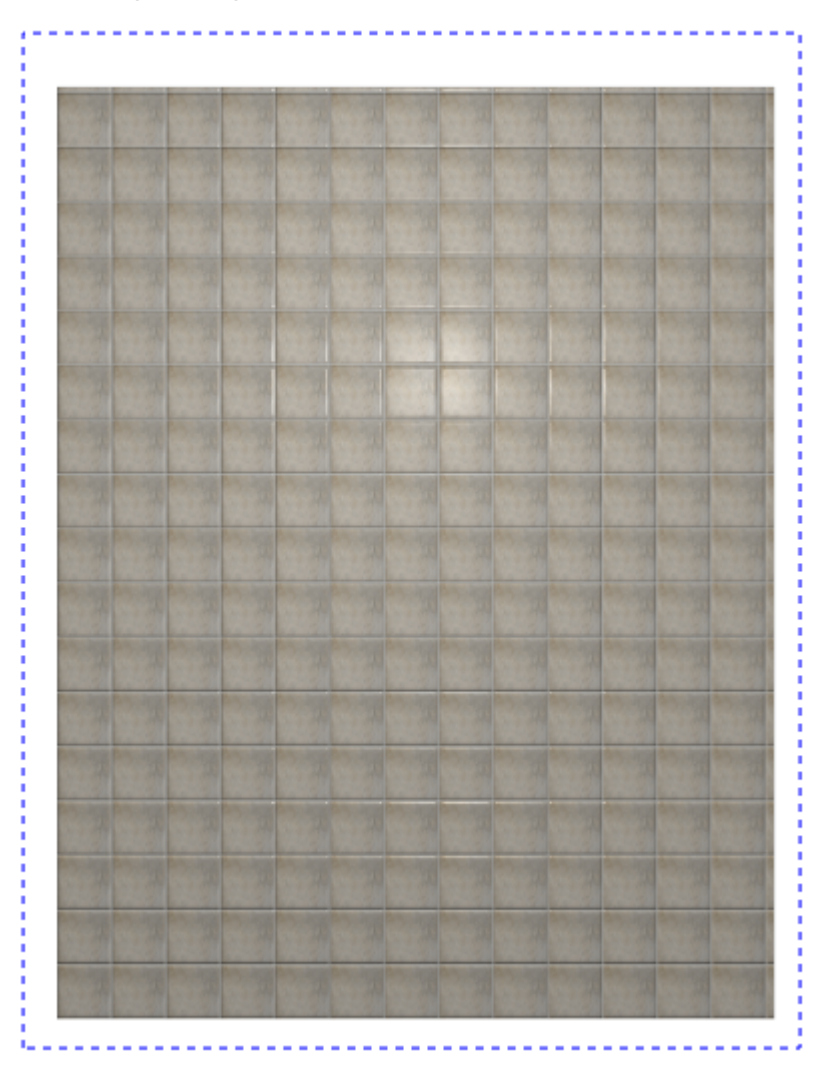

Ceramic3D - http://files.ceramic3d.ru/wiki/

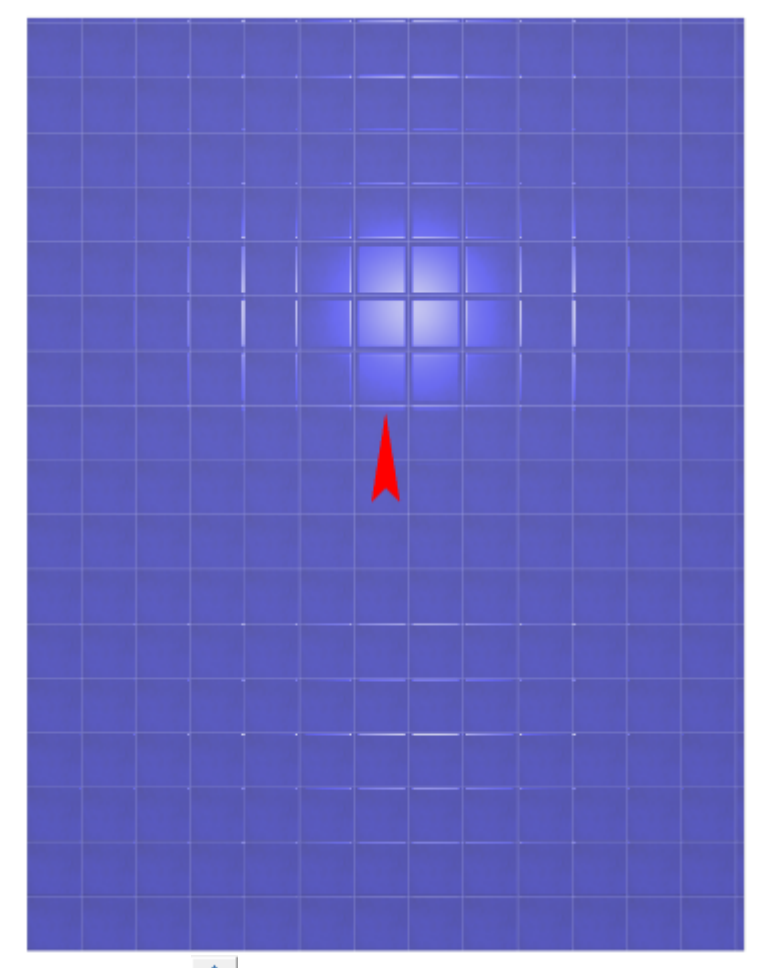

2. нажмите на **1998** в Панели инструментов.

Все действия с укладкой, кроме её перемещения целиком по плоскости станут невозможны.

#### **Чтобы «разморозить» укладку:**

- 1. выделите «замороженную» область;
- 2. нажмите на <sup>※</sup> в Панели инструментов.

2014/05/30 09:28 · [Юлия Майн](http://files.ceramic3d.ru/wiki/doku.php?id=user:юлия_майн)

## **Обои**

В Ceramic3D можно создавать интерьеры не только с керамической плиткой, но и с обоями. Для этого следует:

- 1. отключить рельефность изображения;
- 2. выставлять при укладке нулевой шов;
- 3. указывать, что материал является матовым;
- 4. если обои с рисунком, этот рисунок должен быть подгоняемым.

Чтобы в режиме 3D обои не отображались как плитка, достаточно выключить рельефность и укладывать их с нулевым швом.

- 1. выложите материал (обои) на поверхность со швом равным 0;
- 2. выделите материал (паттерн обоев) на поверхности;
- 3. кликните по нему правой клавишей мыши, выберите в контекстном меню «**Свойства**»;
- 4. в открывшемся окне нажмите на «**Редактировать**»;
- 5. зайдите во вкладку «**Пиксельный**», снимите галочку напротив поля «**Рельеф**»;
- 6. нажмите «**ОК**», чтобы сохранить изменения;
- 7. в окне «**Свойства**» выберите в поле «**Материал**» → «**Матовый**»;
- 8. нажмите «ОК», чтобы сохранить изменения.

## **Настройка отображения для рендера**

Чтобы обои после рендера не отображались как плитка:

- 1. выложите материал (обои) на поверхность со швом равным 0;
- 2. выделите материал (паттерн обоев) на поверхности;
- 3. кликните по нему правой клавишей мыши, выберите в контекстном меню «**Свойства**»;
- 4. в открывшемся окне нажмите на «**Редактировать**»;
- 5. зайдите во вкладку «**Пиксельный**», правой клавишей мыши нажмите на кнопку «**…**» напротив поля «**Рельеф**», выберите «**Создать карту нормалей**»;

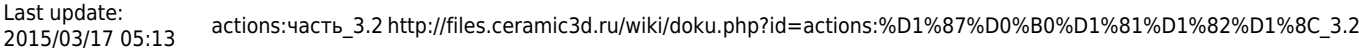

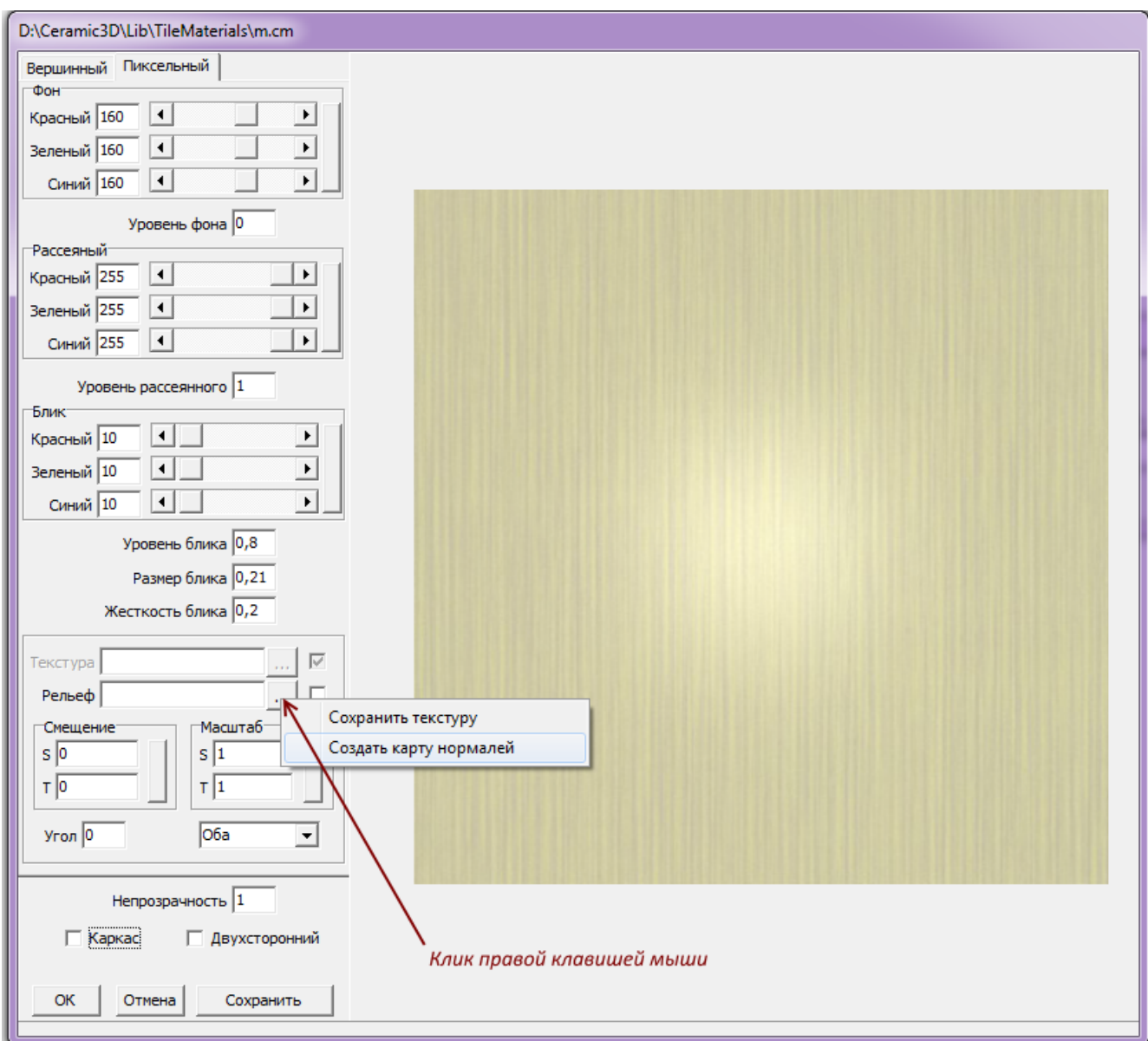

6. в открывшемся окне поставьте значения «**0**» в полях:

- ❍ радиус;
- ❍ ширина каймы;
- ❍ масштаб по Z;
- ❍ множитель Z.

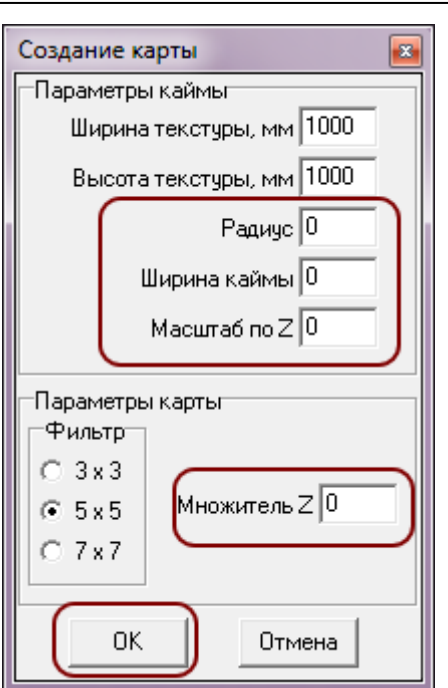

Нажмите «**ОК**», чтобы сохранить изменения.

- 7. нажмите «**ОК**» в окне редактирования цвета;
- 8. в окне «**Свойства**» выберите в поле «**Материал**» → «**Матовый**»;
- 9. нажмите «ОК», чтобы сохранить изменения.

#### 2014/07/14 14:11 [Юлия Майн](http://files.ceramic3d.ru/wiki/doku.php?id=user:юлия_майн)

From: <http://files.ceramic3d.ru/wiki/>- **Ceramic3D**

Permanent link: **[http://files.ceramic3d.ru/wiki/doku.php?id=actions:%D1%87%D0%B0%D1%81%D1%82%D1%8C\\_3.2](http://files.ceramic3d.ru/wiki/doku.php?id=actions:часть_3.2)**

Last update: **2015/03/17 05:13**